Home > Employment and Social Development Canada > Funding

# Access Grants and Contributions Online Services

Grants and Contributions Online Services (GCOS) is an online application for stakeholders to apply for funding opportunities (grants and contributions) and manage Employment and Social Development Canada (ESDC) and Service Canada approved active projects within a secure environment.

If you are new to GCOS (Grants and Contributions Online Services), you will need to choose one of the below "secure sign-in methods" to set-up your username and password for GCOS (Grants and Contributions Online Services). Details about the complete registration process can be found on the Registering for GCOS (Grants and Contributions Online Services) page.

## Choose a secure sign-in method

#### Sign-In Partner

Continue to Sign-in Partner

- Use the same sign-in information you use for other online services (for example, online banking).
- None of your information (for example, financial, banking) will be shared with ESDC and Service Canada. Your Sign-In Partner will not know which government service you are using.
- You will temporarily leave the ESDC and Service Canada site to use your Sign-In Partner.

- View the full list of Sign-in Partners
  - Affinity Credit Union
  - Alberta Treasury Branches
  - BMO Financial Group
  - o CIBC Canadian Imperial Bank of Commerce
  - Conexus Credit Union
  - Desjardins Group (Caisse Alliance, Caisses Populaires, UNI)
  - National Bank of Canada
  - RBC Royal Bank
  - Scotiabank
  - Servus Credit Union
  - Tangerine
  - TD Bank Group
  - Vancity

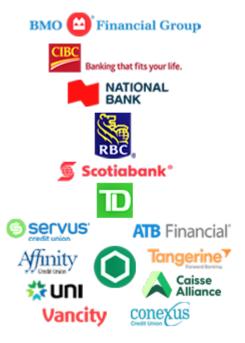

#### GCKey user ID and password

Continue to GCKey

- Sign-in with a GCKey user ID and password if you do not use one of the Sign-In Partners.
- Register for a GCKey user ID and password if you do not have one.

# Recover Access to your GCOS account

In order to recover access to your GCOS account, you will need your User Reference Number. You will also be required to answer your security questions.

 Select your sign in preference: Sign-In Partner or GCKey

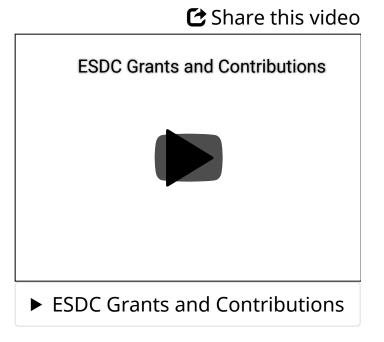

- If you are using a Sign-In Partner, select your financial institution and enter your banking credentials
- If you choose to create a new GCKey, click the Continue to GCKey button. On the Welcome to GCKey page, click on the Sign Up button on the right hand side of the screen. Be sure to record your new User ID and password and keep it in a safe place
- 2. Once you have agreed to the Privacy Statement and Terms of use for Accessing GCOS,
  - You will be directed to a page that offers the opportunity to register as a new user or recover access to an existing profile.
  - Select Option 2: "Recover access to my existing Grants and Contributions Online Services by providing my User Reference

Number and answering my security questions" or click on the **Find my User Reference Number** link

- 3. If you selected Option 2:
  - Enter your User Reference Number and click Continue
  - Answer your three security questions and click **Continue**
  - On the confirmation page, click **Continue** to start using your new user name and password to access your GCOS account
- 4. If you click on the link Find my User Reference Number
  - Enter your Associated Email Address and click Continue
  - Answer your three security questions and click on Continue
  - On the confirmation page, click **Continue** to start using your new user name and password to access your GCOS account.

### **Related links**

- Grants and Contributions Online Services (GCOS) Brochure
- Registering for GCOS
- GCOS user guides
- <u>Funding Programs</u>
- Cyber authentication credential FAQs

#### Date modified:

2020-01-27